# LEXISNEXIS® INTERACTIVE CITATION WORKSTATION

# FACULTY GUIDE

Teach students how to cite authority correctly with the new LexisNexis® Interactive Citation Workstation (ICW). This guide will help faculty, teaching assistants and administrative staff navigate the easy-to-use interface and new features.

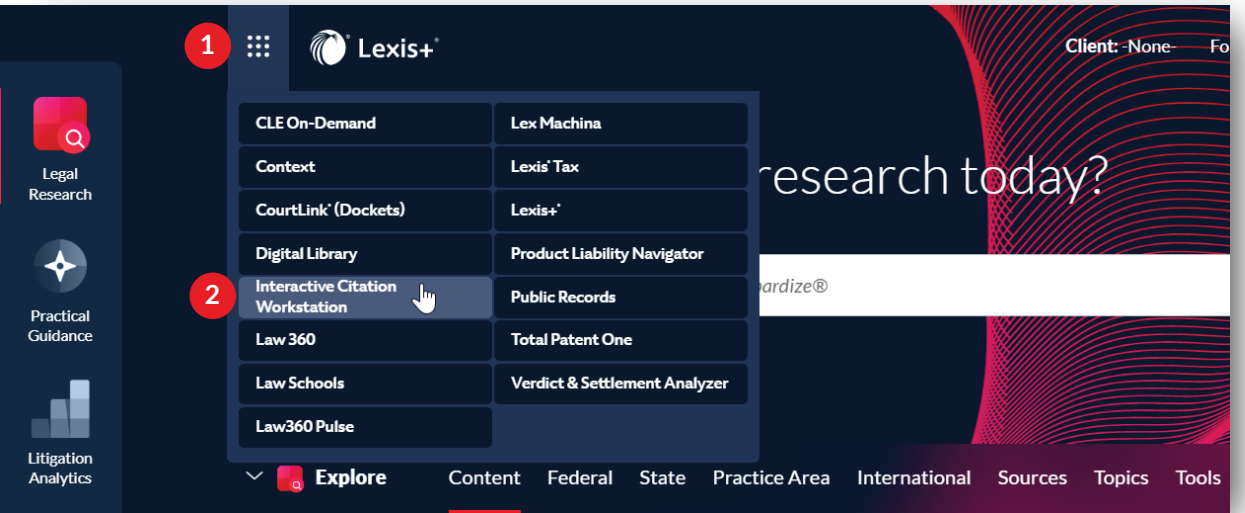

### **Accessing ICW – Law School Professors**

- Go to **[www.lexisnexis.com/ lawschool](https://www.lexisnexis.com/en-us/gateway.page)** and sign in using your LexisNexis® ID and password. This will bring you to the LexisNexis® Law School Home Page.
- Click on Go to Lexis+®.
- 1 At the upper left, click on grid icon to locate and switch products.
- 2. Choose **Interactive Citation Workstation. ICW is 2 also accessible from Tools and Resources on the bottom right of the Lexis+ homepage**.

## **Faculty Homepage**

Provides professors with all the information needed on one easy to navigate page. Menu includes Class Setup, Grades, Analytics and Student Exercises.

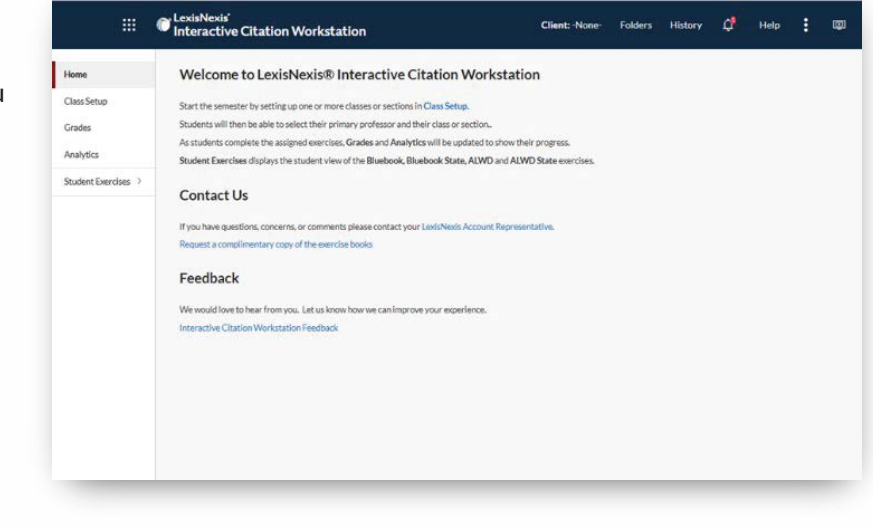

#### **How to Setup a Class**

Click on Class Setup in the homepage menu, then click Add Class.

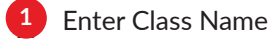

Select Assigned Exercises (e.g., Bluebook, ALWD) **2**

3. Enter Additional Instructors **3** including Teaching Assistants

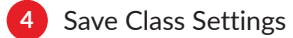

**<sup>4</sup>** NOTE: Professors can set up multiple classes and sections and adjust the maximum number of student attempts between 1 – 5 before a problem is marked incorrect.

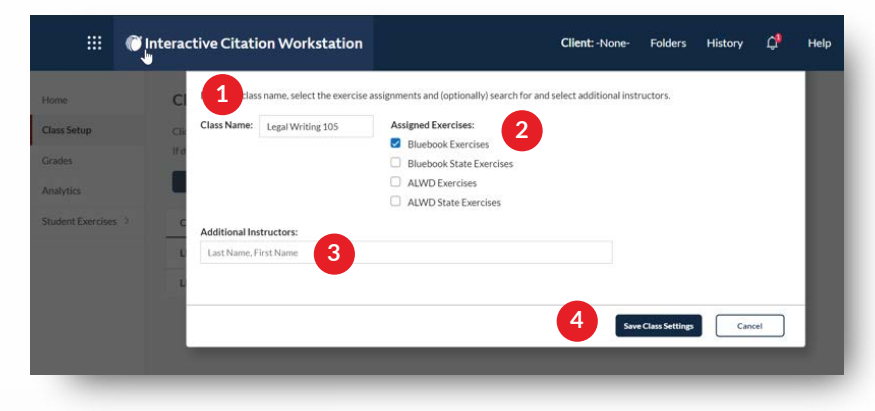

**5**

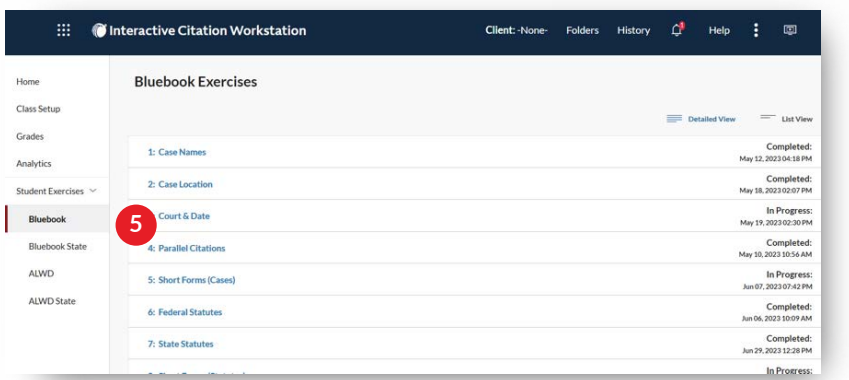

Expand student exercises and select your citation manual to review exercises of interest. Communicate assigned exercises to your students (outside of the ICW product).

### **Class Roster and Reports**

Select Grades in the menu to view and download the Class Roster, Individual Student Report and Exercise Report.

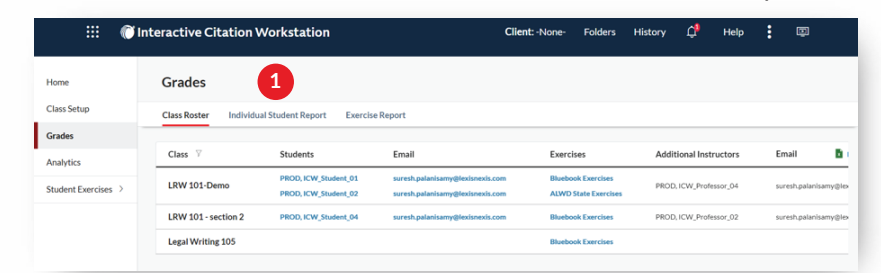

**Individual Student Report:** View the student's overall progress through the exercises and details for each exercise assigned.

- 1. For each exercise, view the student's current **1** status, grade (if assigned by professor), number of correct vs incorrect problems and the last date and time the student accessed that exercise.
- Select Actions next to exercise to view the completion certificate, edit or assign a grade (viewable by professor and student only), and reset the specific exercise. **2**

Select Actions, at the top, to reset all exercises for a specific student.

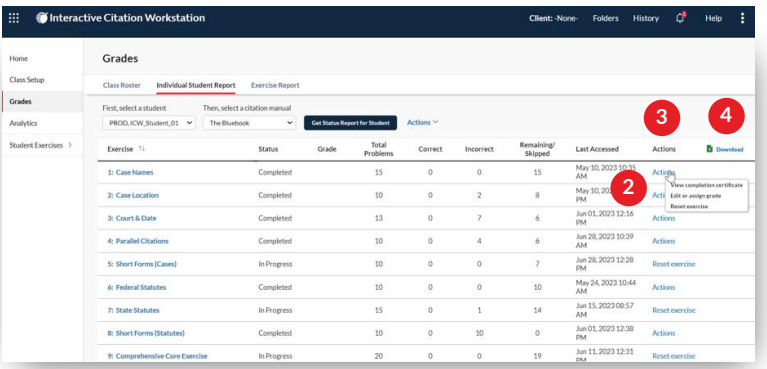

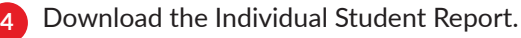

**3**

**Exercise Report:** Track and download student progress by exercise. Note students who have completed the exercise, are in progress or have not started, and last date accessed.

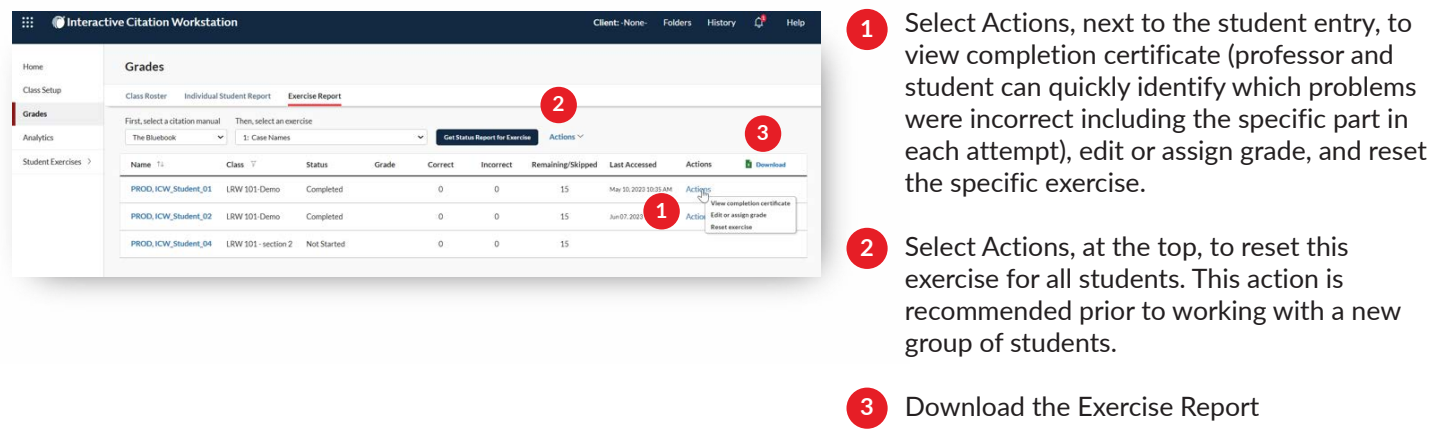

### **Analytics**

Identify and address citation problems students are finding more difficult to answer correctly. If a problem is missed by 25% or more students, it will be displayed in this report.

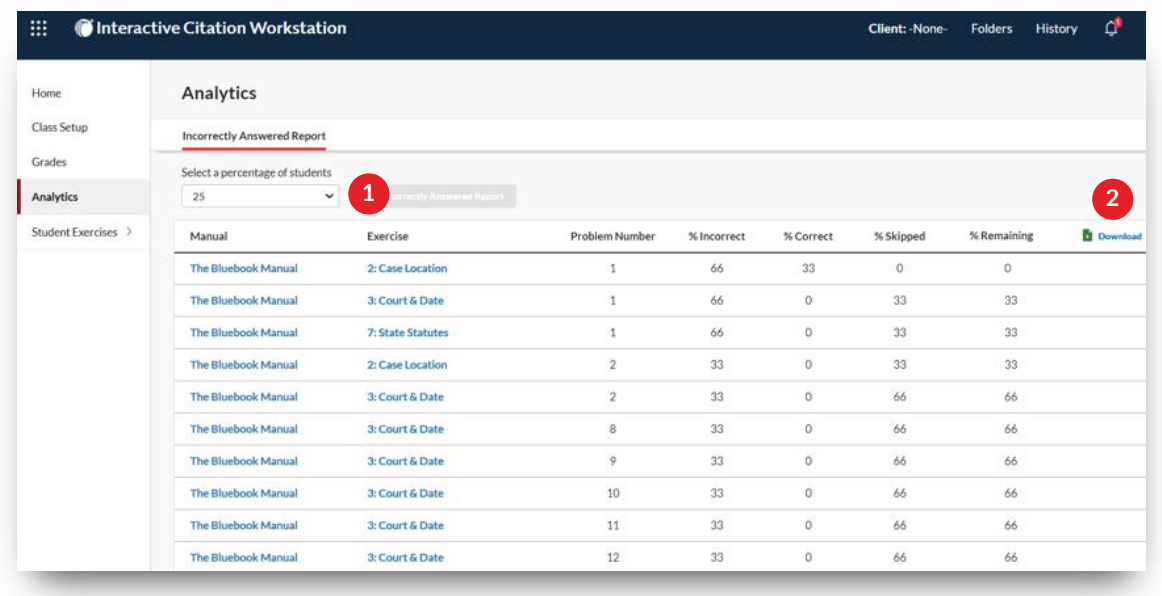

**1** Sort by percentage of incorrect answers in the dropdown menu

2. Download the report **2**

#### **Student Experience**

**Joining a Class**: On the Student homepage, students' select Setup, search for primary professor, select the class, then Save Professor and Class. Students will immediately have access to the citation exercises selected by their professor.

**Exercise in Progress**: Students enter citation attempts with options for Bold, Italics, Small Caps, and the Paragraph and Section symbols. The left column indicates each question that has been answered correctly (green) and incorrectly (red) after reaching maximum attempts.

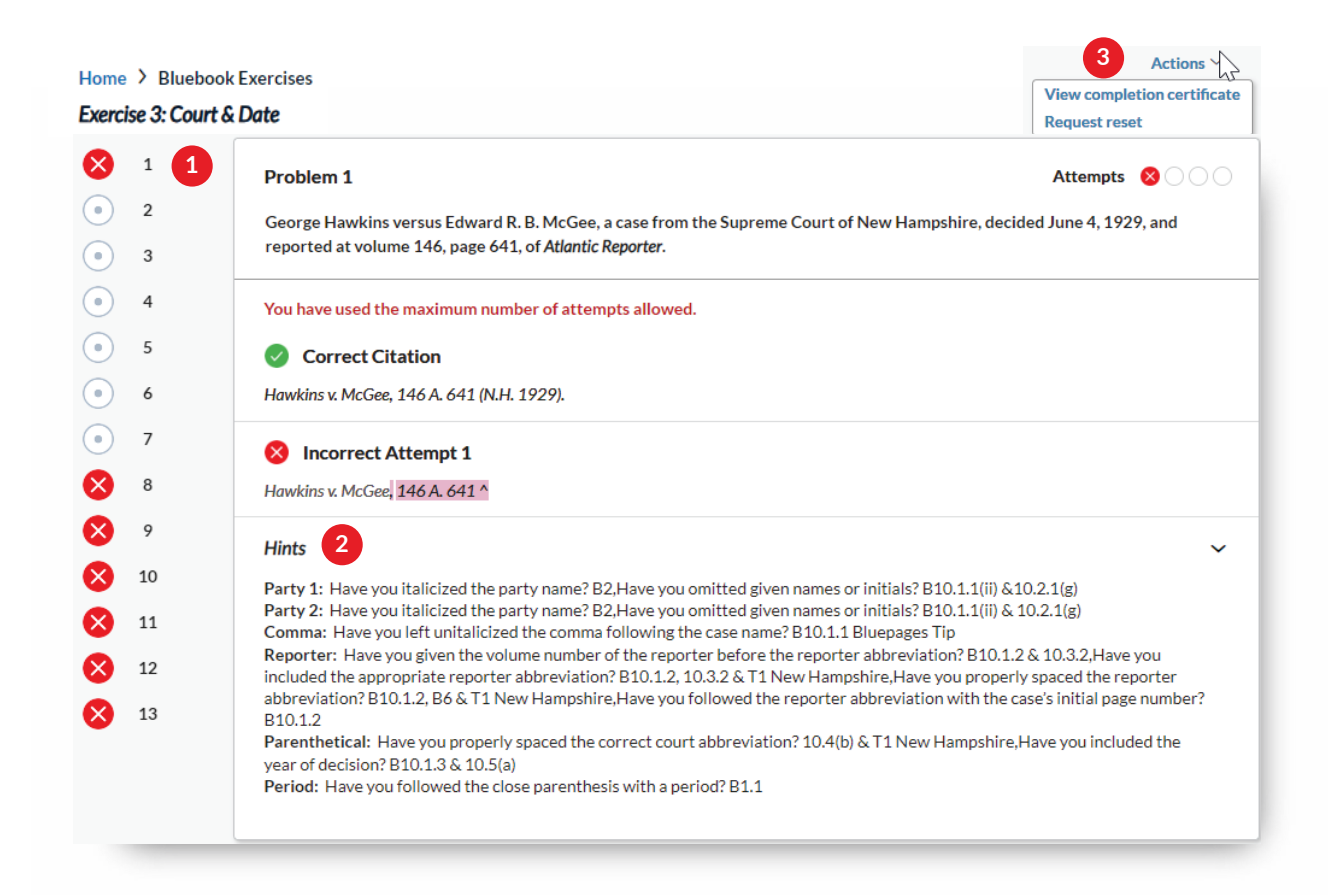

**1. Highlighting of incorrect parts**: After each attempt, the student will see what was wrong in yellow highlight and red font. **1**

**2. Hints**: Detailed hints (with reference to citation rules) are listed to help the student figure out how to fix errors. **2**

**3. Actions**: Students can view their completion certificate, request exercise reset, or retake for practice.

#### **Interactive Citation Workbooks and Teacher's Manuals**

Online ICW is more effective when used with the Interactive Citation Workbook. Faculty may request complimentary copies of the Interactive Citation Workbooks and Teacher's Manuals by sending an email to: reviewcopy@lexisnexis.com.

#### **Accessibility:**

**3**

Enabled to work on mobile devices

Hotkeys are enabled for instant navigation (CTRL-ALT-H)

#### **Support:**

Questions? Please contact your LexisNexis Representative or contact us at **1-800-45-LEXIS**

For additional ICW support documentation please visit [https://lexisnexis.custhelp.com/app/ICW.](https://supportcenter.lexisnexis.com/app/ICW)

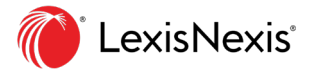